## **راهنمای اضافه نمودن طرح درس در صفحات شخصی اساتید )مهر98(**

-1 جهت ورود به صفحات شخصی خود لطفا به صفحه اصلی دانشگاه رازی[/ir.ac.razi://https](https://razi.ac.ir/) و سپس به دانشکده مربوطه

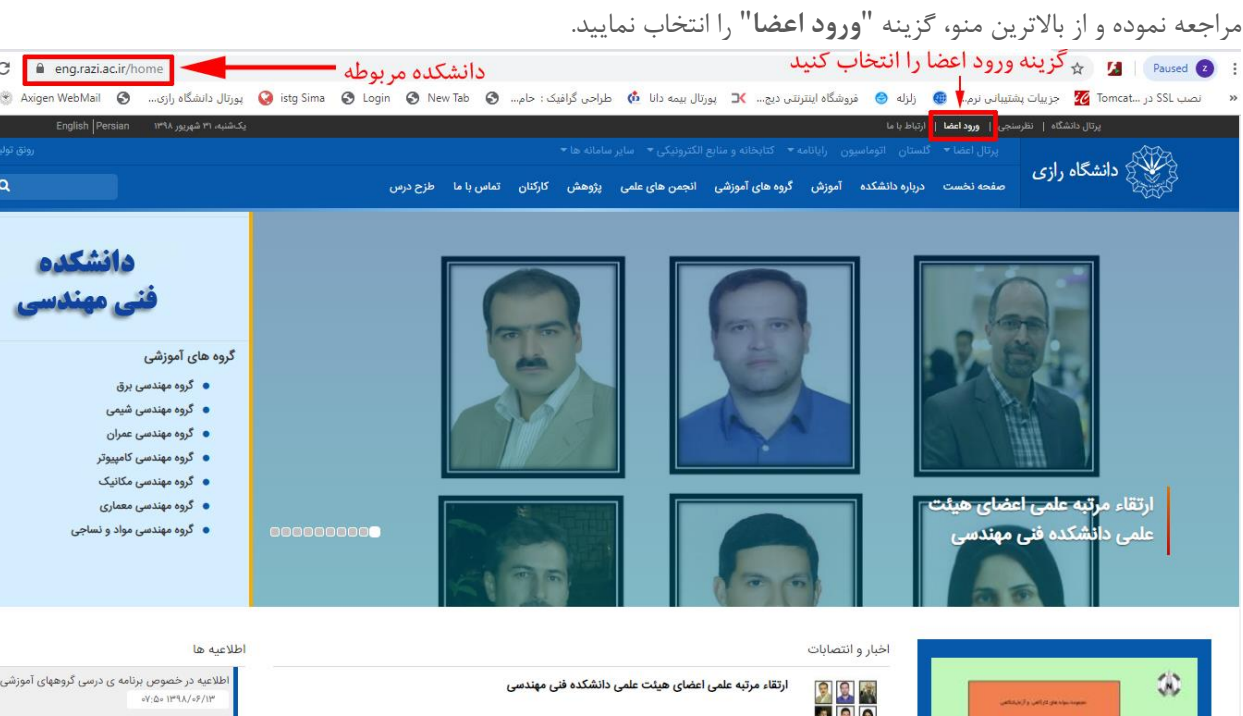

نام کاربری اساتید، آی دی ایمیلی است که در سامانه گلستان ثبت شده است و در صفحه شخصی استاد نمایش داده میشود، جهت مشاهده نام کاربری خود از منوی پرتال اعضا، "**اعضای هیات علمی**" را انتخاب و نام خانوادگی خود را جستجو نمایید در قسمت پست الکترونیک ایمیلی مشاهده می شود که آی دی آن نام کاربری استاد می باشد، بعنوان مثال دکتر عبدالحسین فتحی با ایمیل <mark>a.fathi@razi.ac.ir</mark> با نام کاربری a.fathi وارد میشوند. کلمه عبور،کد ملی استاد میباشد. ، اساتیدی که در ایمیل آنها )\_( line under وجود دارد به ).( dot تبدیل میشود، مثال دکتر امان اله فتح نیا که ایمیل ایشان ia.fathnia @razi.ac.ir است باید با نام کاربری a.fathnia وارد شوند.

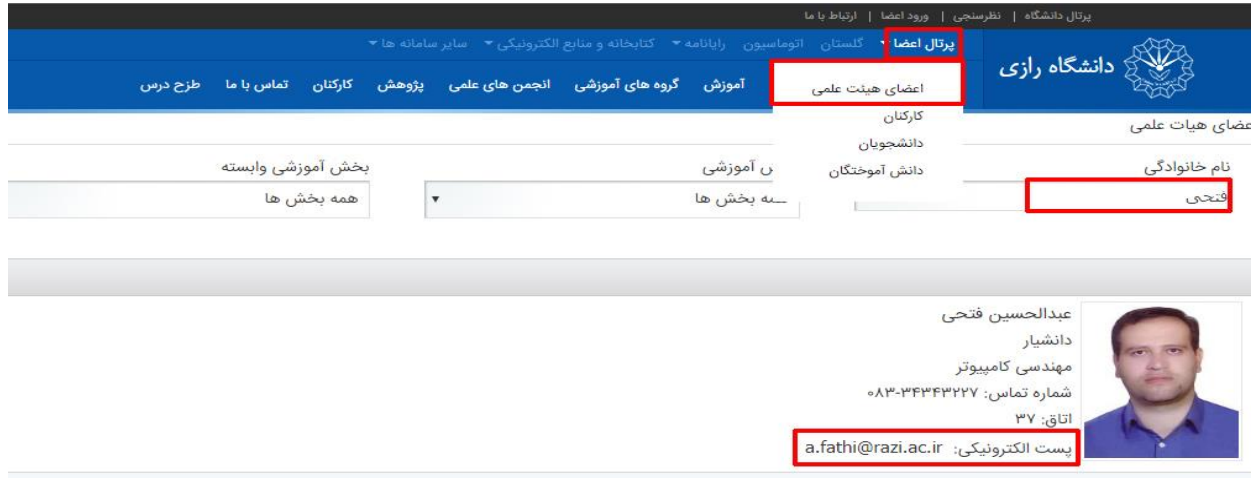

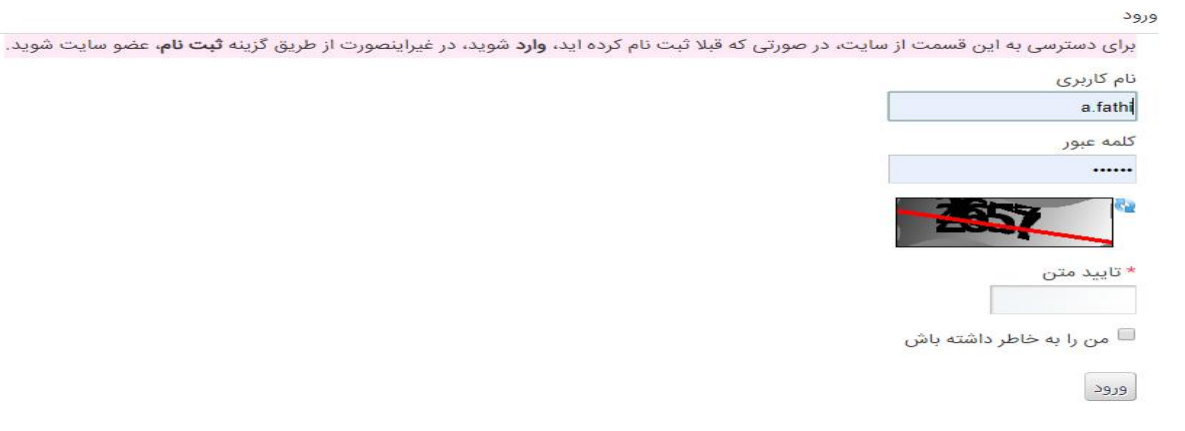

## مانند شکل زیر نام کاربری و کلمه عبور و کد تایید را وارد و دکمه "**ورود**" را انتخاب نمایید.

-2 پس از ورود، از صفحه گروه مربوطه روی نام خود کلیک نمایید.

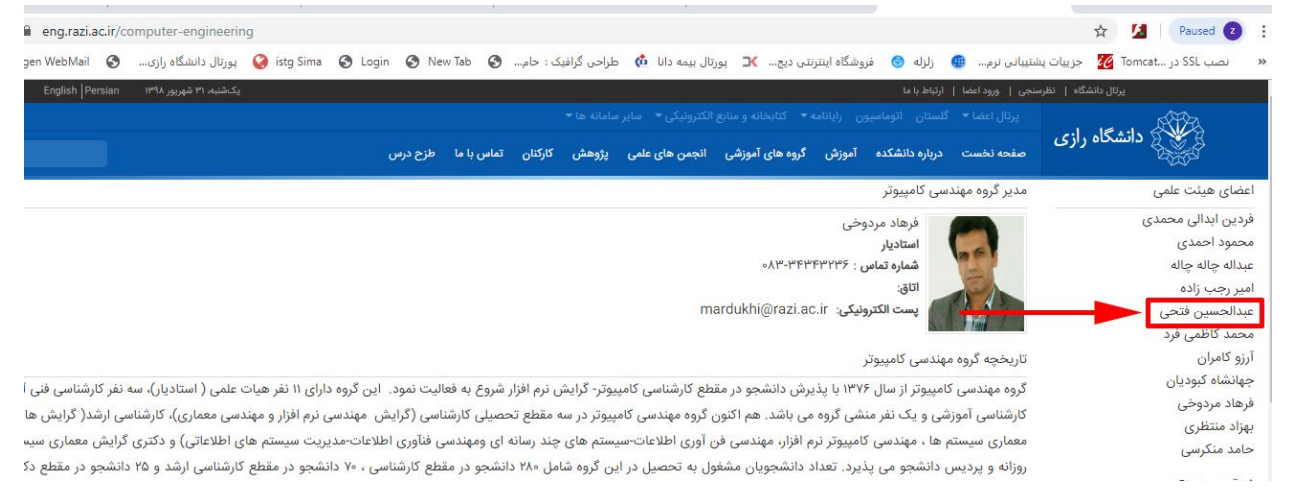

-3 در صفحه شخصی هر استادی امکان درج اطالعات پژوهشی گلستان و اطالعات بصورت دستی وجود دارد.

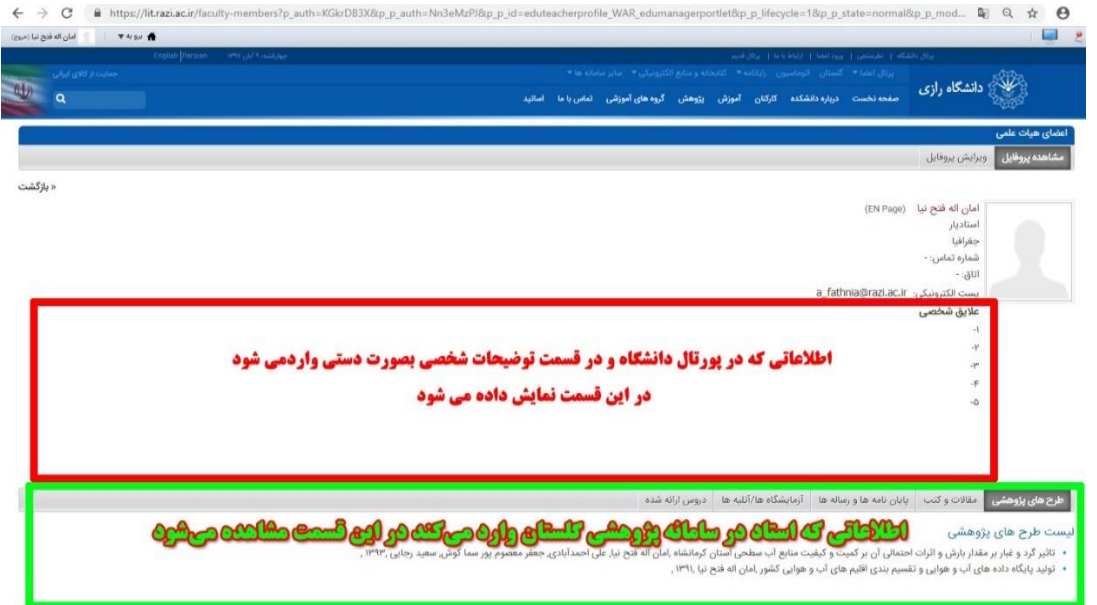

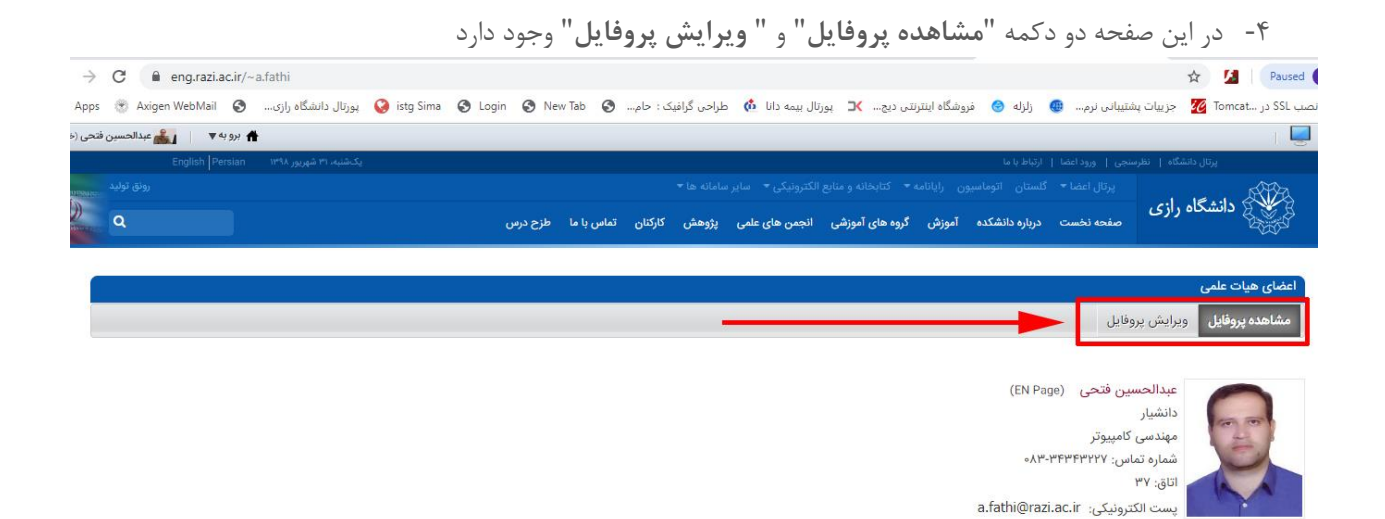

- -5 جهت مشاهده صفحه دکمه "**مشاهده پروفایل**" و جهت ویرایش دکمه"**ویرایش پروفایل**" را انتخاب نمایید.
- -6 در صفحه شخصی هر استادی بصورت پیش فرض اطالعات از گلستان پژوهشی گرفته شده و نمایش داده میشود و اطالعات پژوهشی تنها در سامانه پژوهشی گلستان قابل ویرایش هستند البته امکان ورود اطالعات بیشتر برای هر استادی بصورت دستی در قسمت توضیحات شخصی وجود دارد. هر استادی می تواند اطلاعاتی از قبیل متن، لینک، عکس و فایل (طرح درس یا جزوه درس) را در صفحه شخصی خود قرار دهد. ما تصمیم داریم در این فایل آموزشی نحوه اضافه کردن انواع فایل به صفحه شخصی استاد را آموزش دهیم. در پرتال دانشگاه برای اطالعات هر استادی یک پوشه به نام خود استاد وجود دارد که عضو هیات علمی میتواند تمامی فایل ها و عکس های خود را در آن قرار دهد و هر جایی از صفحه شخصی به فایل و عکسهای مورد نظر لینک دهد. جهت اضافه نمودن هر عکس و فایلی به صفحه، باید ابتدا آنها را به قسمت "**اسناد و رسانه تصاویر و فایل ها**" اضافه کنیم از منوی باال سمت چپ دکمه "**برو به**" و سپس "**panel control** "را انتخاب و بعد از منوی عمودی سمت راست گزینه"**اسناد، رسانه، تصاویر و فایل**" را انتخاب نمایید.

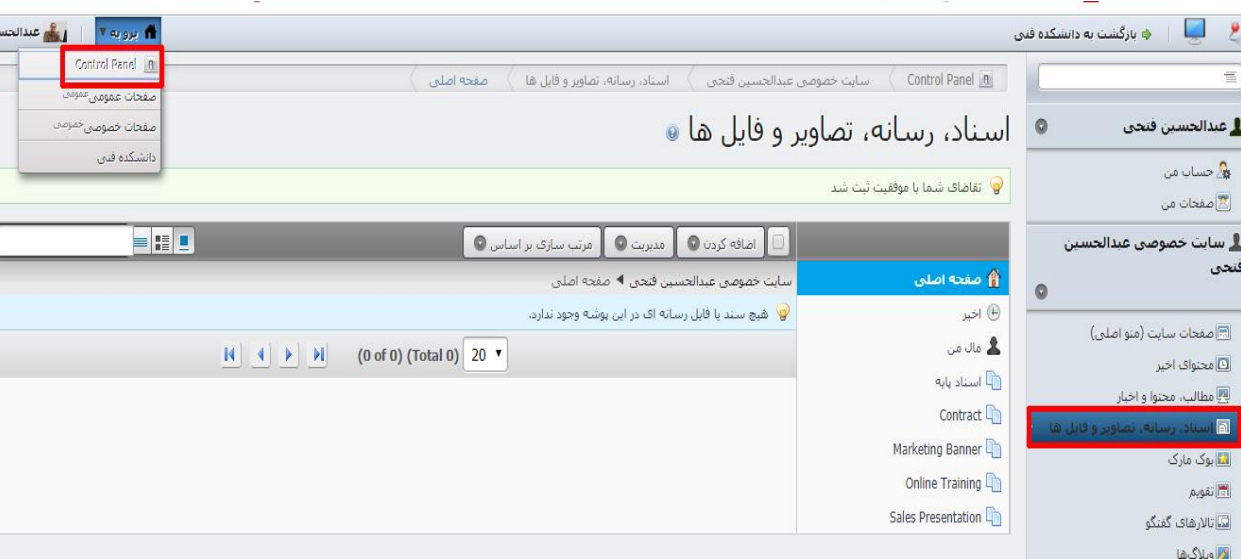

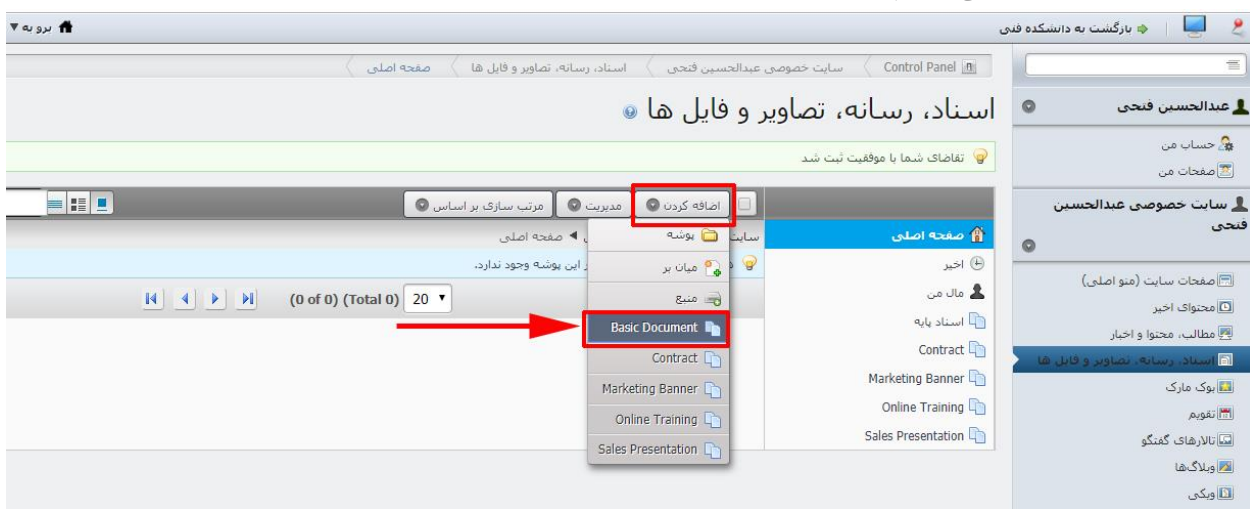

-7 حال دکمه "**اضافه کردن**" و سپس گزینه"**Document Basic** "را انتخاب نمایید.

-8 از قسمت بارگذاری فایل از کامپیوتر، "**file choose** "، را انتخاب کرده و فایل مربوطه را از روی سیستم انتخاب و دکمه open را انتخاب میکنیم و در صفحه قبل از قسمت عنوان، یک نام مرتبط برای فایل میگذاریم)این عنوان بعدا در قسمت جستوی فایل به ما کمک می کند(.

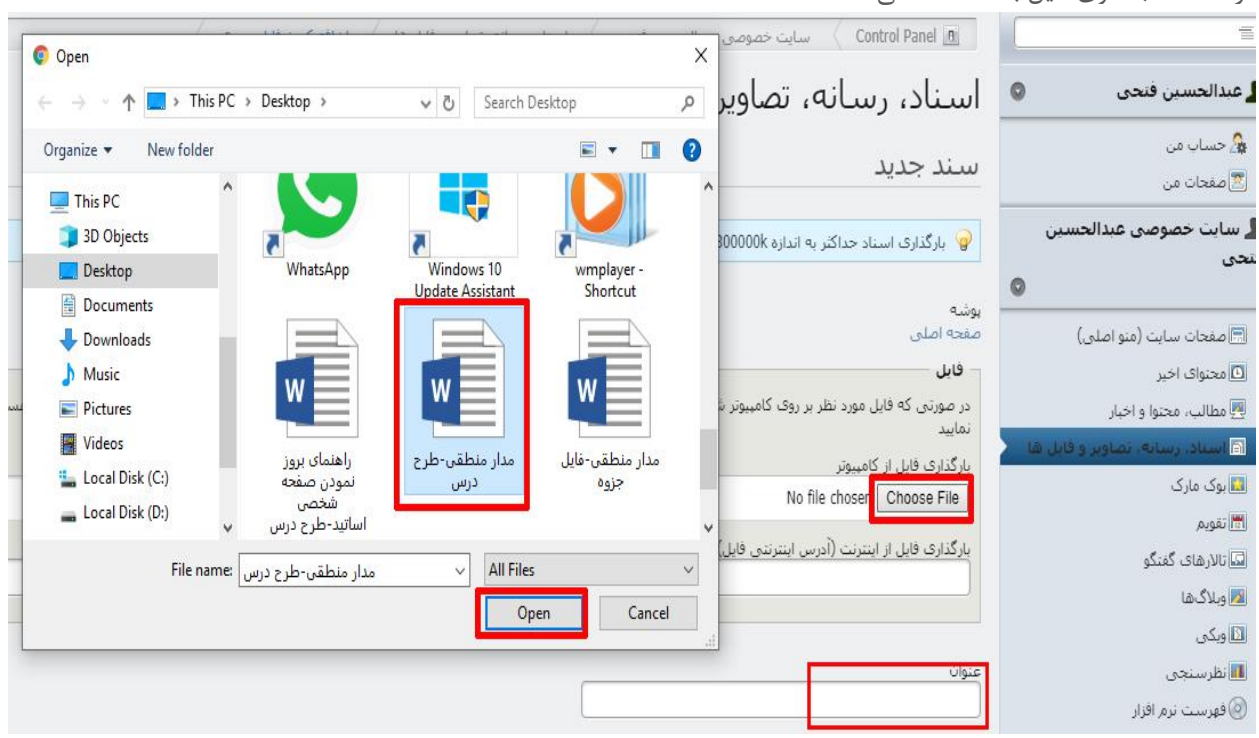

در قسمت پایین همین صفحه از قسمت "**فایل نمایش توسط**" گزینه "**هر کسیGuest** "را انتخاب کرده و دکمه "**انتشار**" را انتخاب میکنیم.

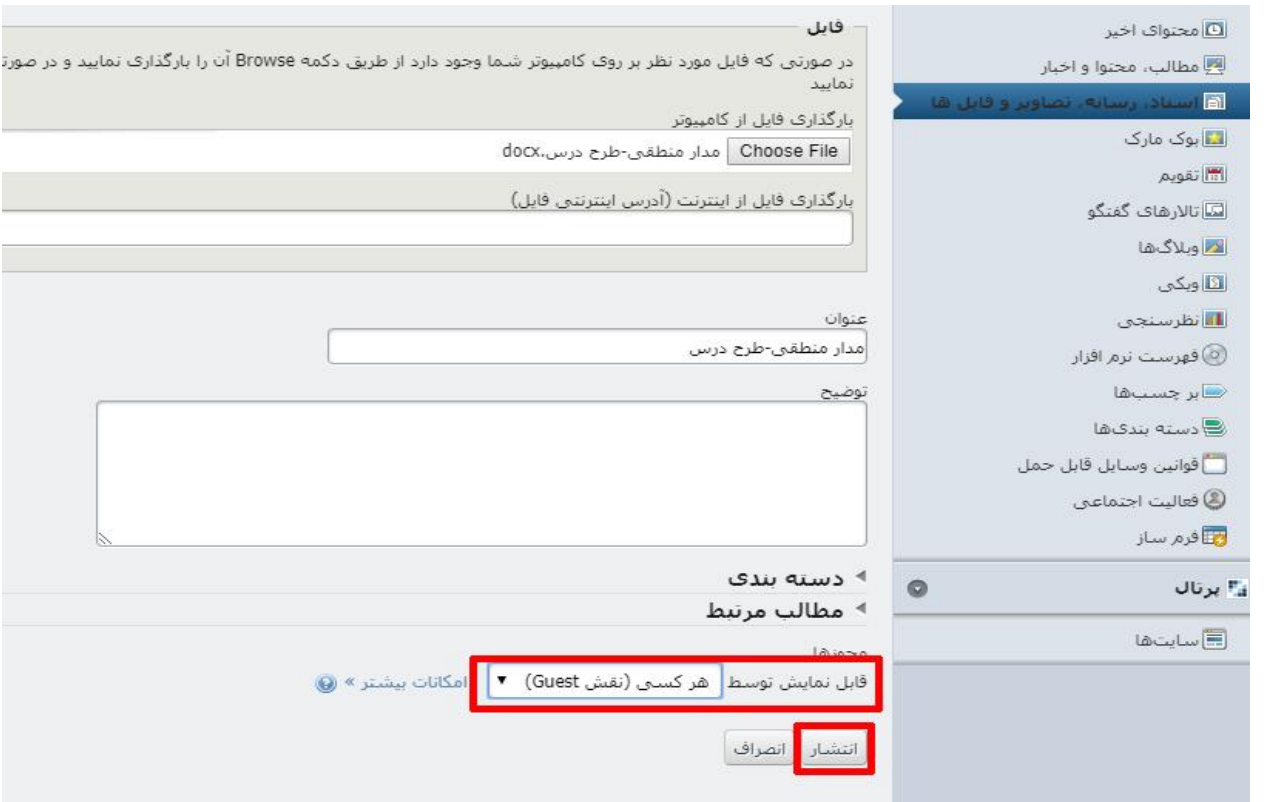

بهتراست ابتدا همه فایل های موردنظر را تک تک به قسمت " **اسناد و رسانه تصاویر و فایل ها** " اضافه کنیم و بعد هرجایی از صفحه از آنها استفاده کنیم

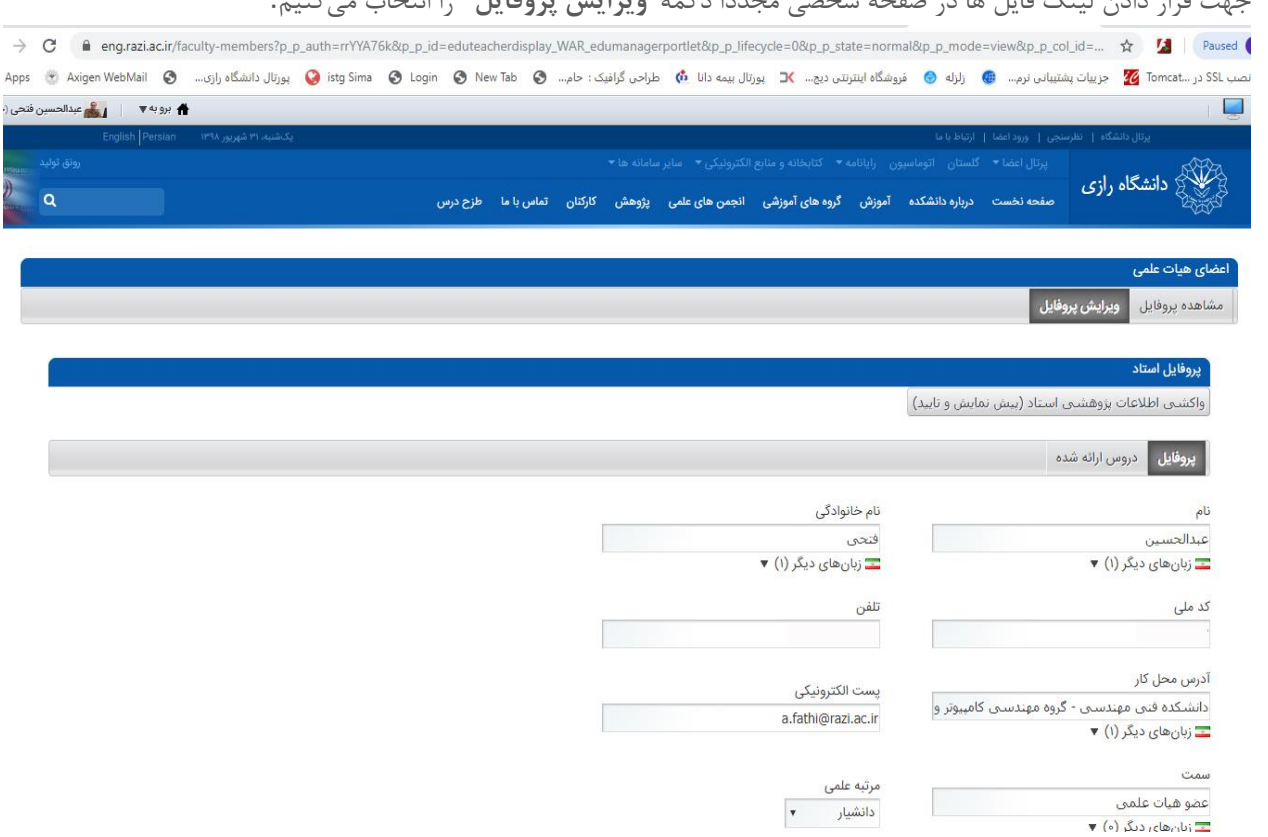

-10 درپایین همین صفحه و در قسمت "**توضیحات شخصی**" ، یک محیط ادیتور وجود دارد که امکان اضافه کردن متن، لینک، عکس و انواع فایلها را فراهم میکند.

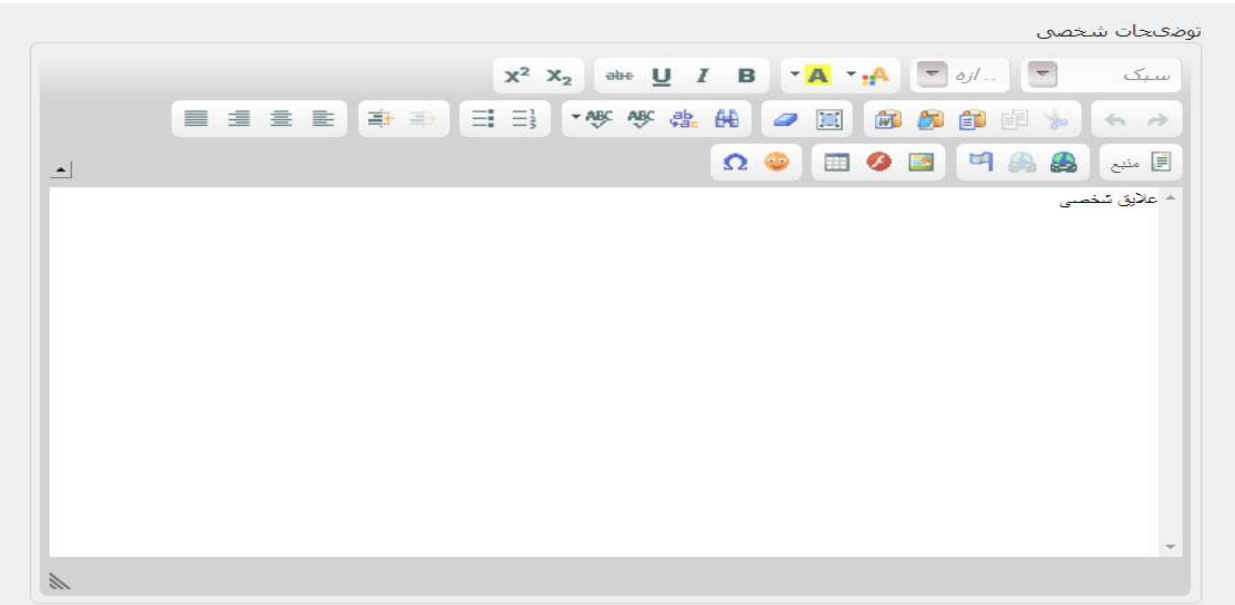

-11 جهت اضافه نمودن هر فایلی به صفحه ابتدا متنی که قرار است به فایل لینک بخورد را می نویسیم و بعد آن را انتخاب highlight کرده و سپس دکمه "**گنجاندن/ویرایش پیوند**" را انتخاب میکنیم

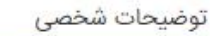

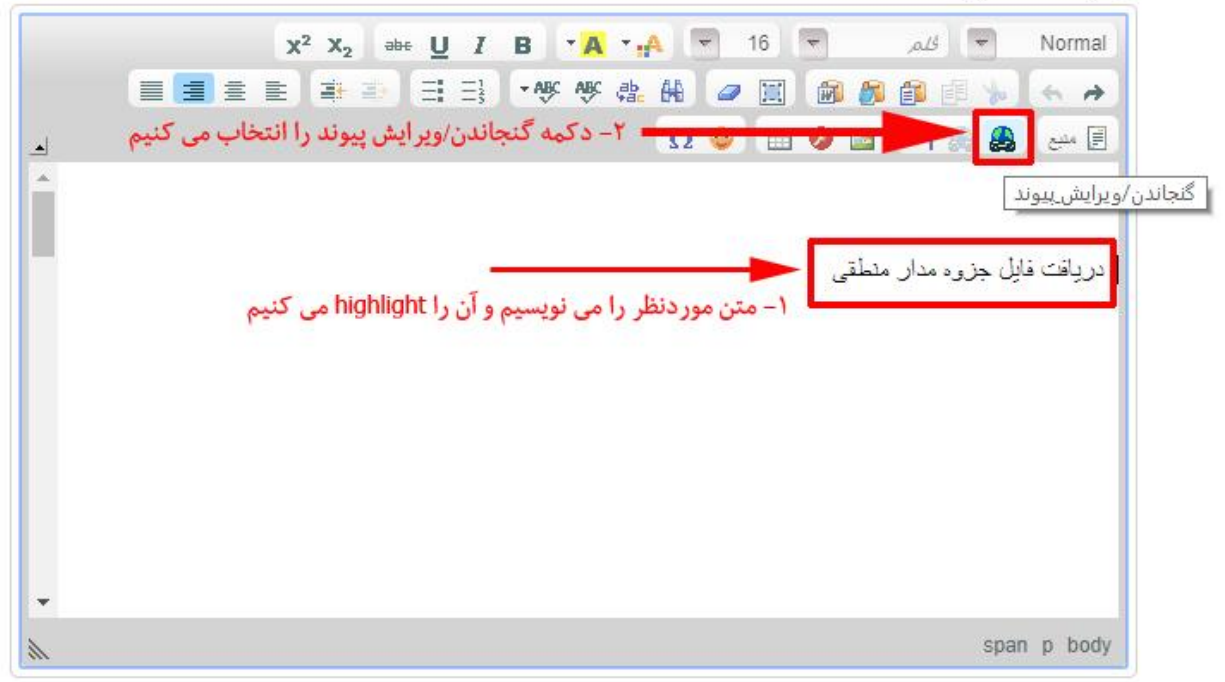

-12 در صفحه جدید دکمه "**فهرست نمایی سرور**" را انتخاب میکنیم و در پنجره جدید فولدری که به نام استاد است را باز م*ی ک*نیم

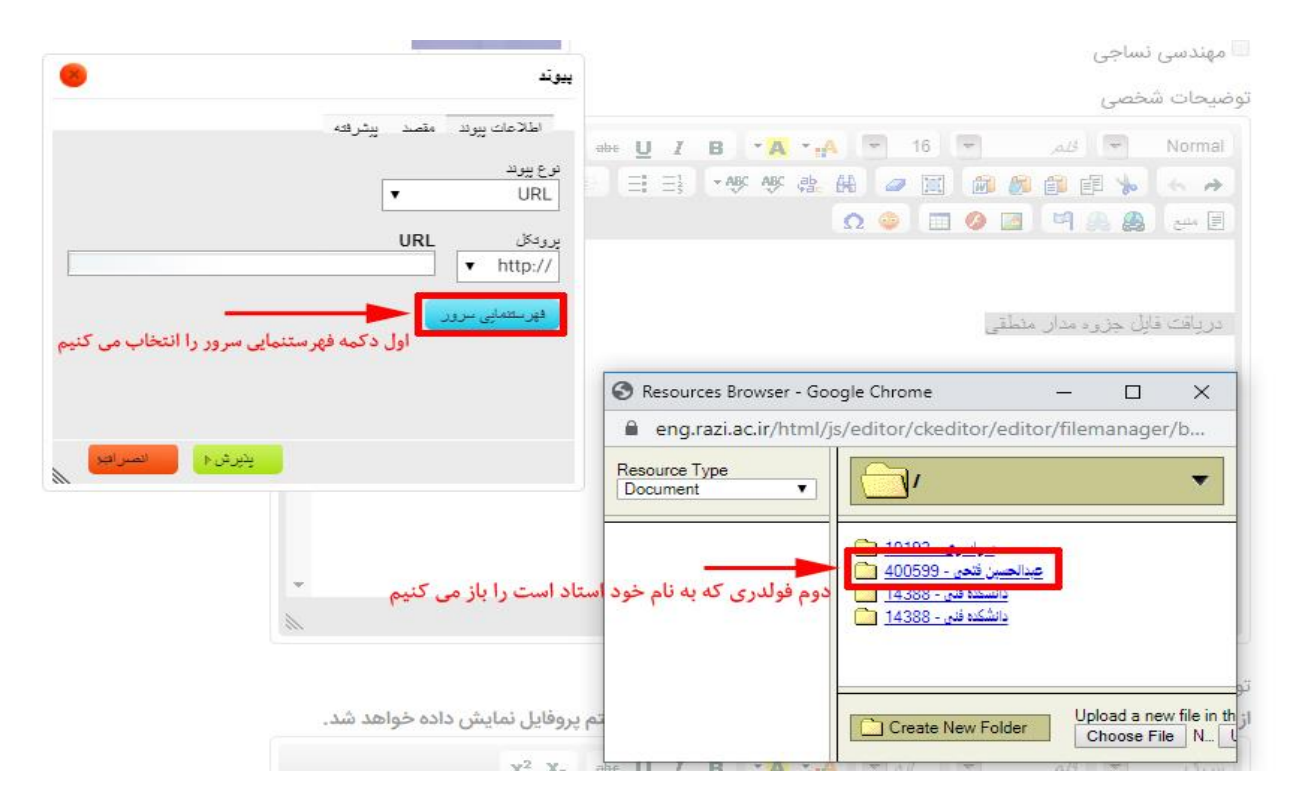

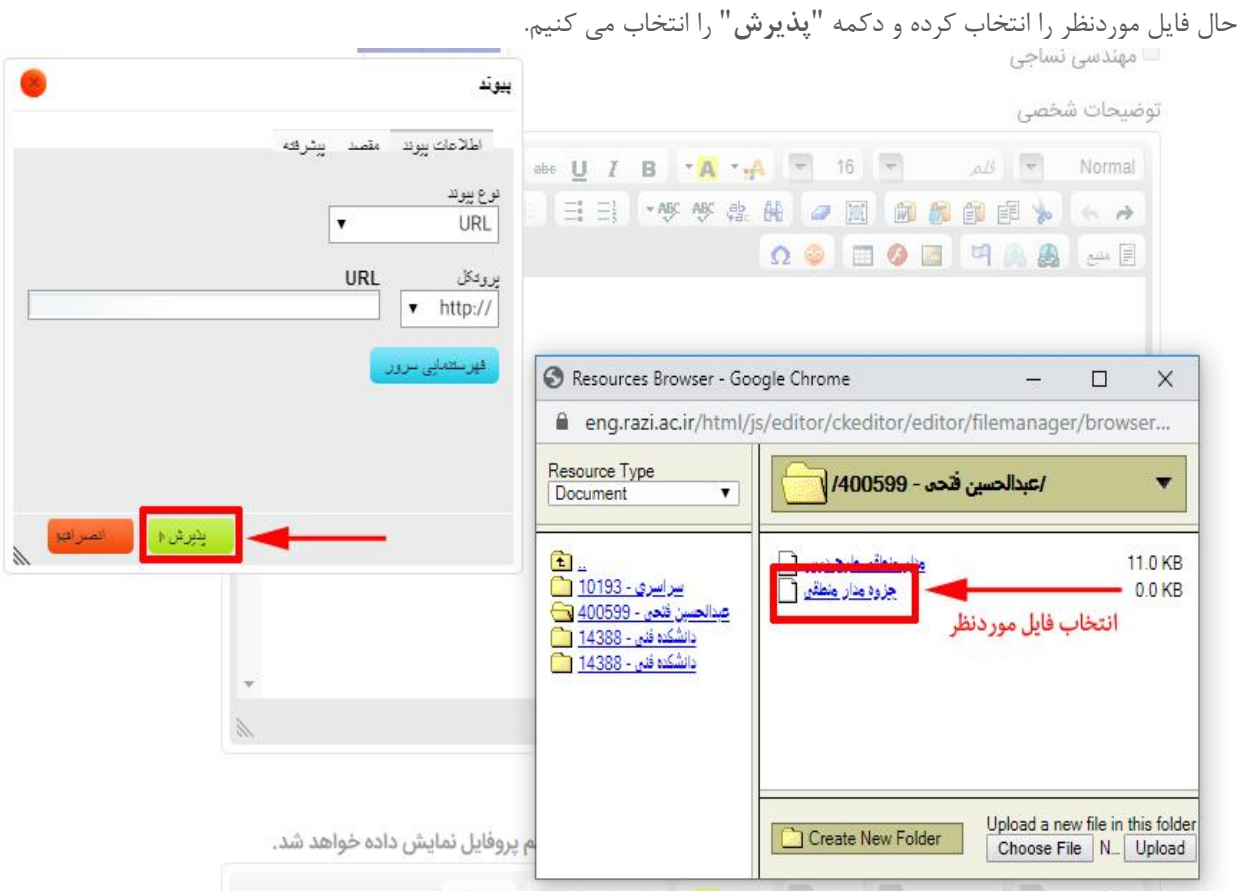

جهت ذخیره تغییرات در پایین صفحه دکمه "**تایید**" را انتخاب نمایید جهت مشاهده صفحه دکمه "**مشاهده پروفایل**" را انتخاب می کنیم، اگر بر روی لینک مربوطه کلیک کنیم فایل موردنظر

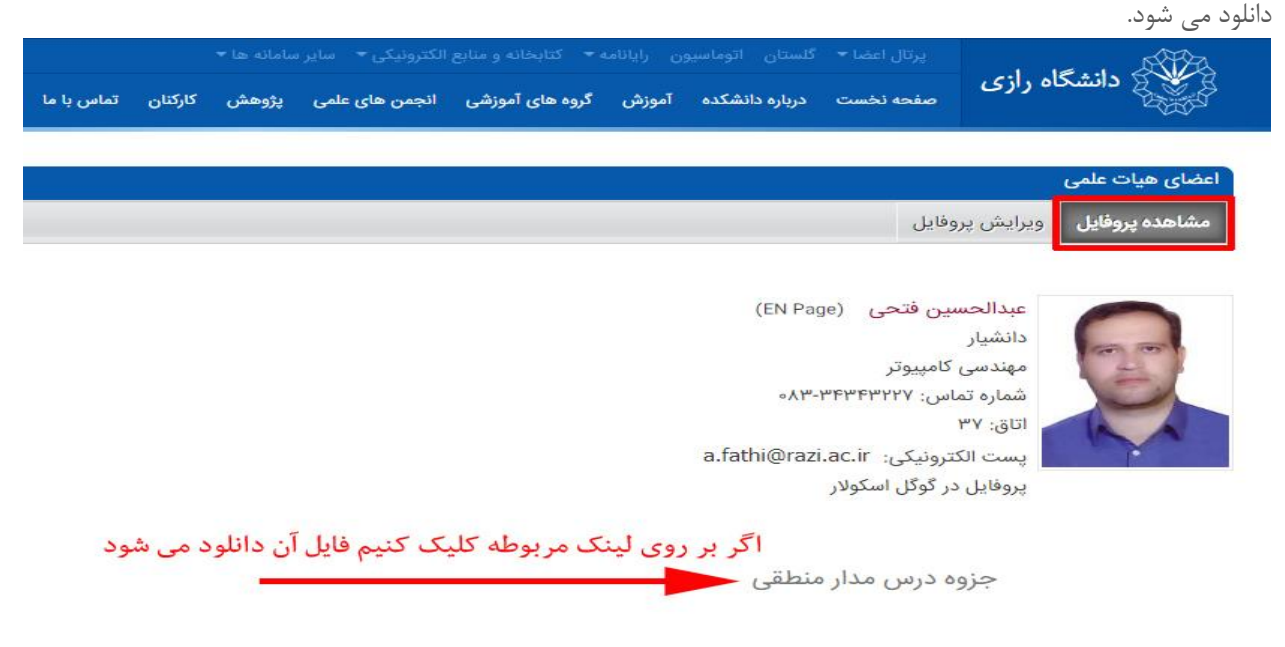

لطفا جهت اضافه نمودن **طرح درس** مراحل زیر را انجام دهید: ابتدا فایل طرح درس و فایل جزوه را بصورت word یا pdf آماده نمایید. جهت چیدمان بهتر فایل طرح درس ها می توانید از جدول استفاده کنید در قسمت توضیحات شخصی امکان اضافه نمودن جدول وجود دارد جهت اضافه کردن جدول از آیکن"**جدول**" استفاده نمایید حال یک پنجره جدید باز می شود که باید تعداد سطر و ستون و عرض جدول را انتخاب کنیم، مثال برای استادی که 5 درس دارد یک جدول با 6 سطر و 4 ستون و پهنا"600" ایجاد می کنیم و دکمه پذیرش را انتخاب میکنیم.

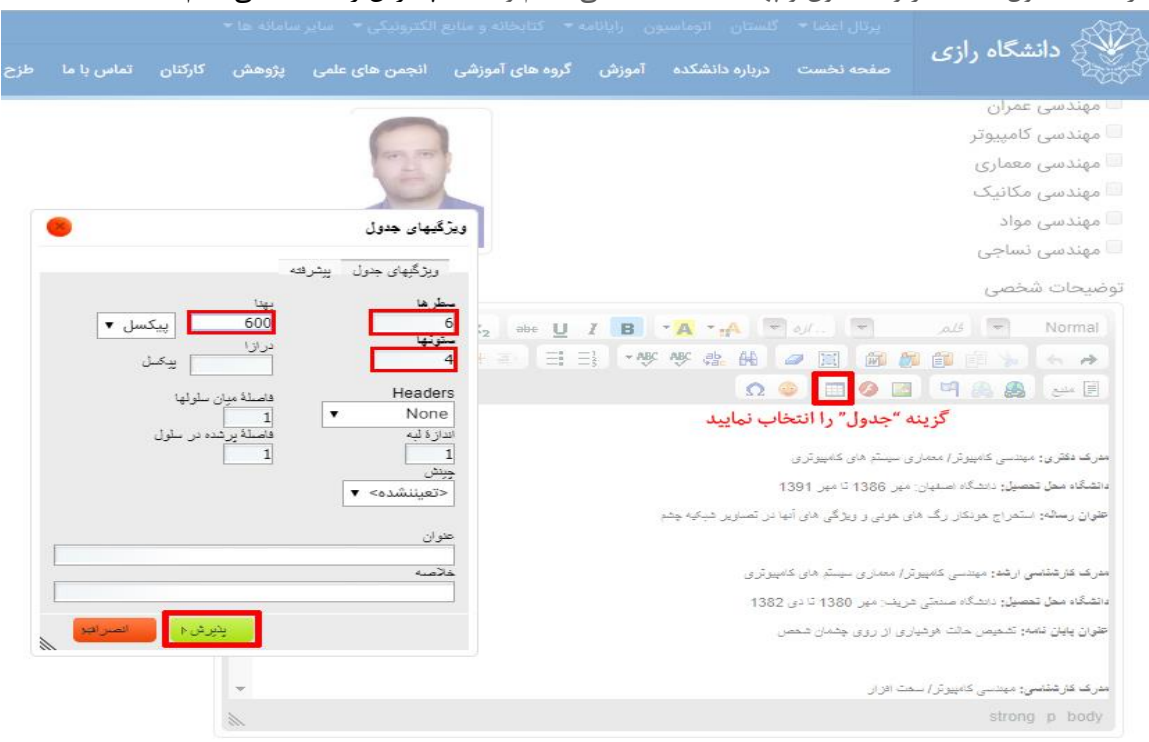

در جدول مربوطه دروس ترم جاری را مانند شکل زیر وارد کنید و در انتهای صفحه دکمه "**تایید**" را انتخاب نمایید.

توضيحات شخصى

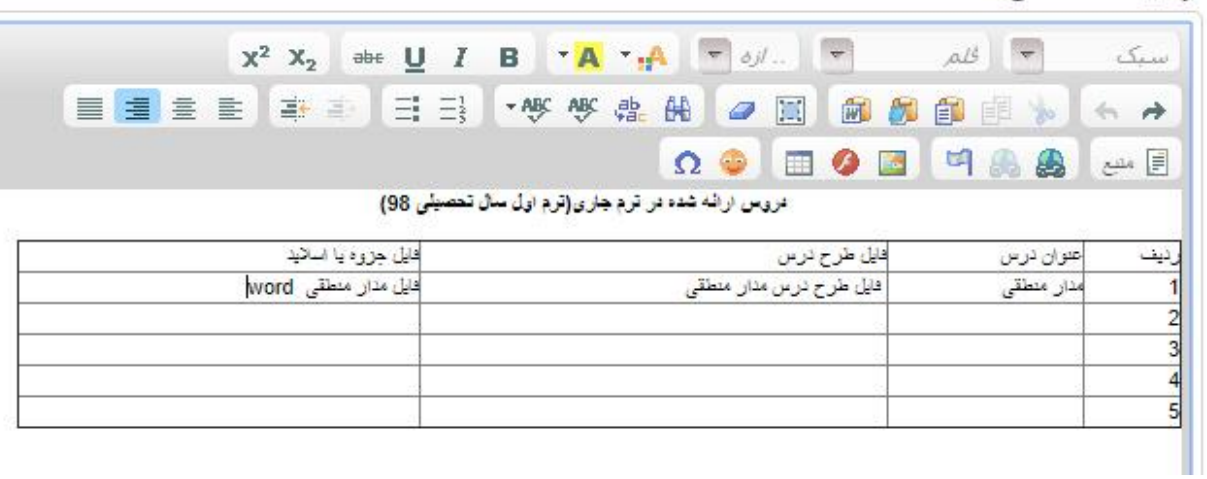

جهت لینک هر درس به فایل مربوطه ابتدا اسم درس موردنظر را انتخاب highlight کرده و سپس دکمه "**گنجاندن/ویرایش پیوند**" را انتخاب میکنیم، در صفحه جدید دکمه"**فهرستنمایی سرور**" را انتخاب و در پنجره جدید فولدری که به نام استاد است را انتخاب می کنیم.

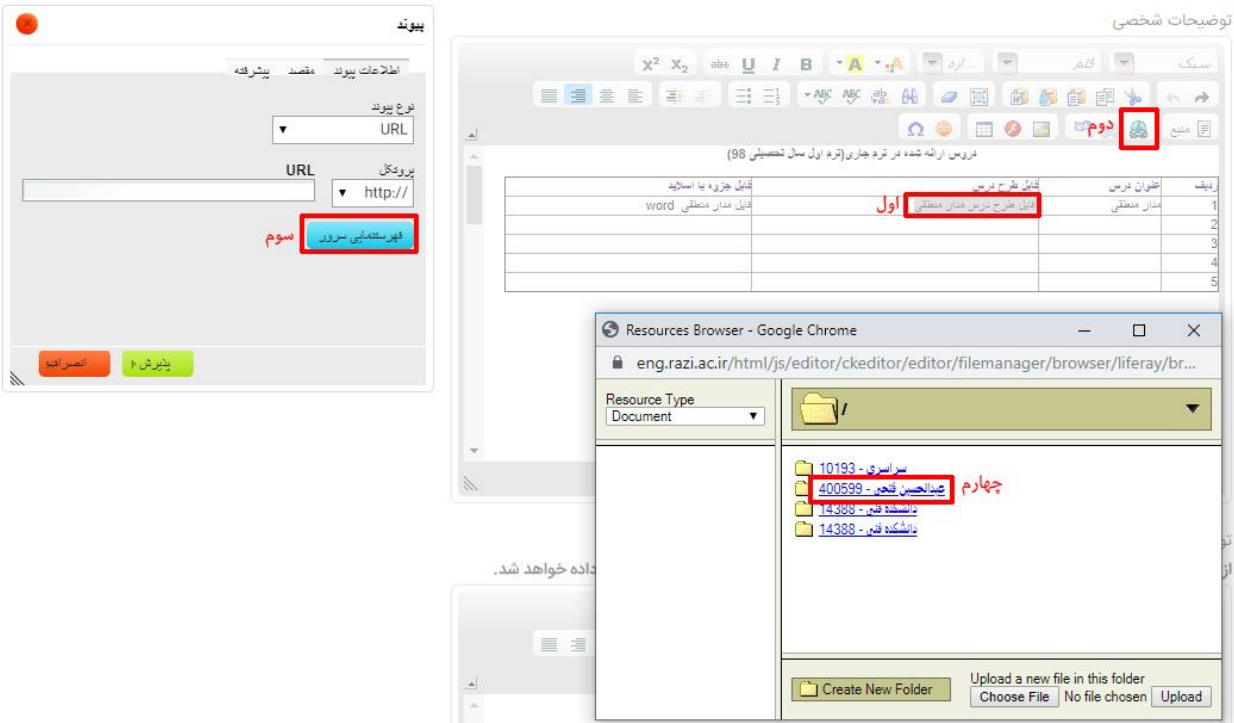

## در صفحه جدید، درس مورد نظر را انتخاب کرده و در صفحه قبلی دکمه "**پذیرش**" را انتخاب میکنیم.

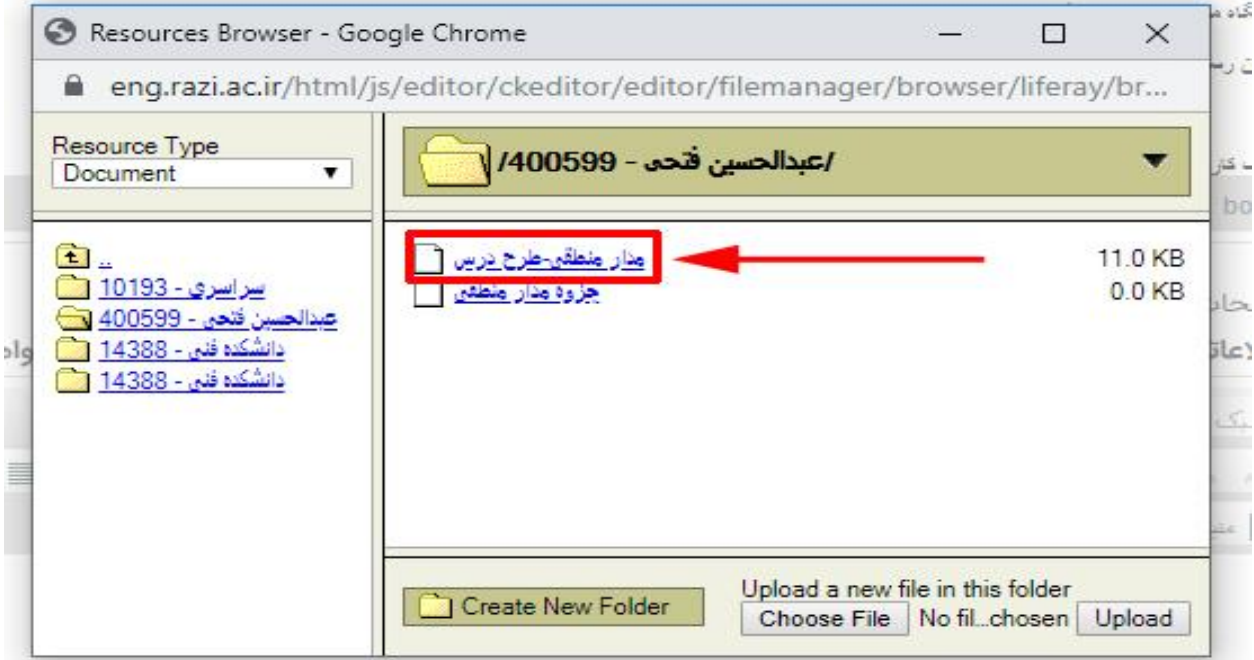

در انتهای صفحه ویرایش پروفایل دکمه "**تایید**" را انتخاب نمایید.

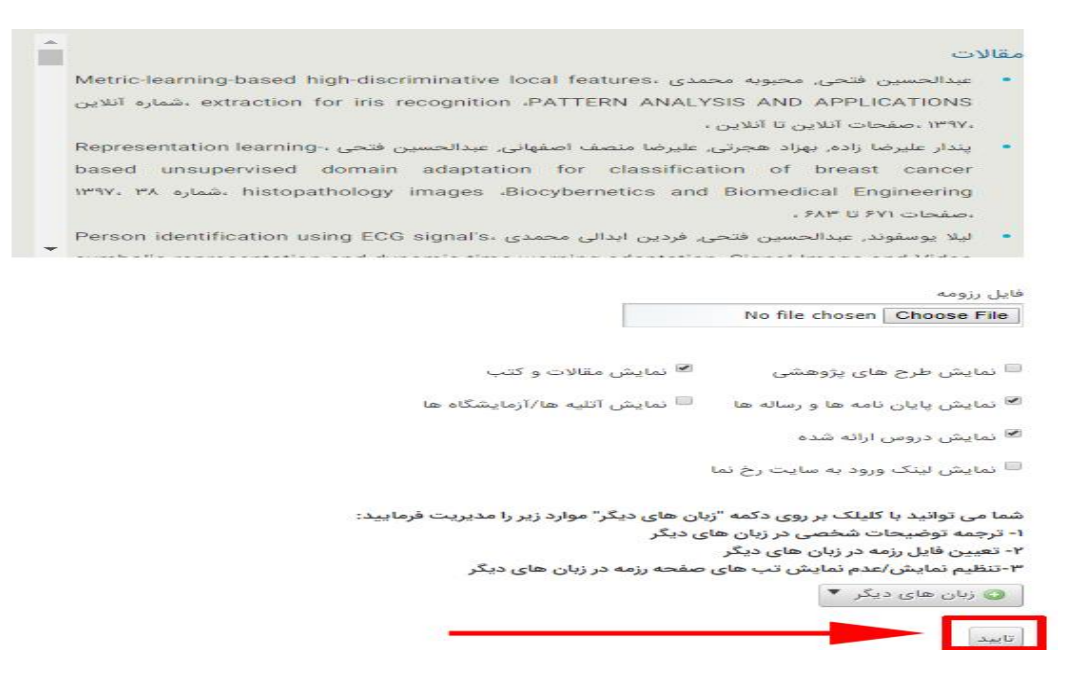

به این ترتیب تک تک درس ها را به فایل مربوطه لینک می دهیم.

حال در صفحه "**مشاهده پروفایل**" اگر روی نام طرح درس مربوطه کلیک کنیم فایل آن دانلود می شود.

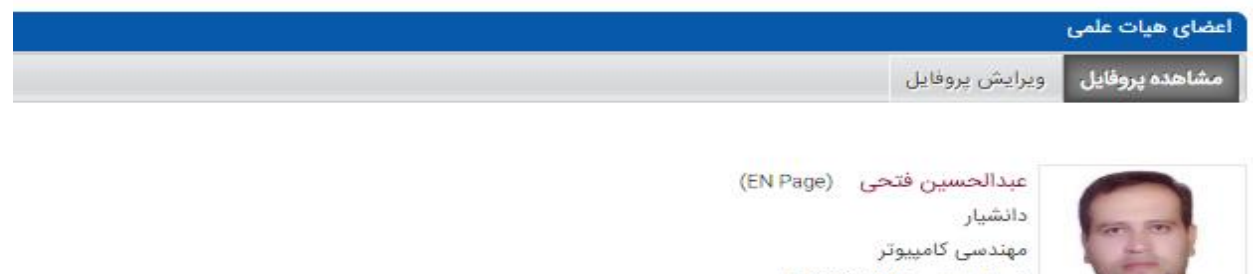

شماره تماس: ۴۳۳۳۳۲۷-۸۳-۸ اتاق: ۳۷

a.fathi@razi.ac.ir :پست الكترونيكى

یروفایل در گوگل اسکولار

دروس ارائه شده در ترم جاری(ترم اول سال تحصیلی ۹۸)

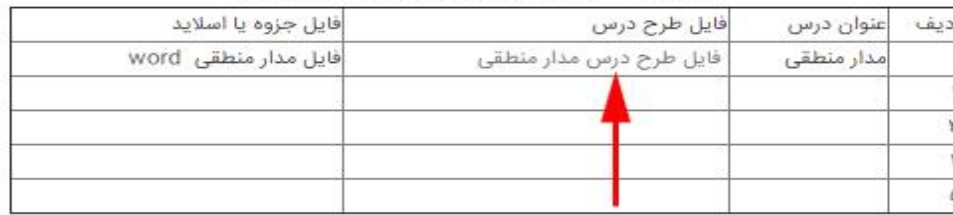

با آرزوی موفقیت روز افزون ژیال بهمنی کارشناس فناوری اطالعات